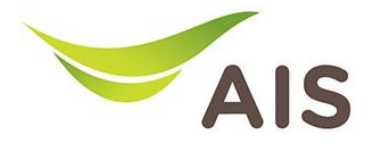

## Forward Port Setting

- 1. เปิด Browser (Chrome, Firefox, IE) พิมพ์ 192.168.1.1 ในช่อง Address แล้วกด Enter
- 2. ใส่ Username: admin Password: aisadmin และใส่ CAPTCHA แล้วกด SIGN IN

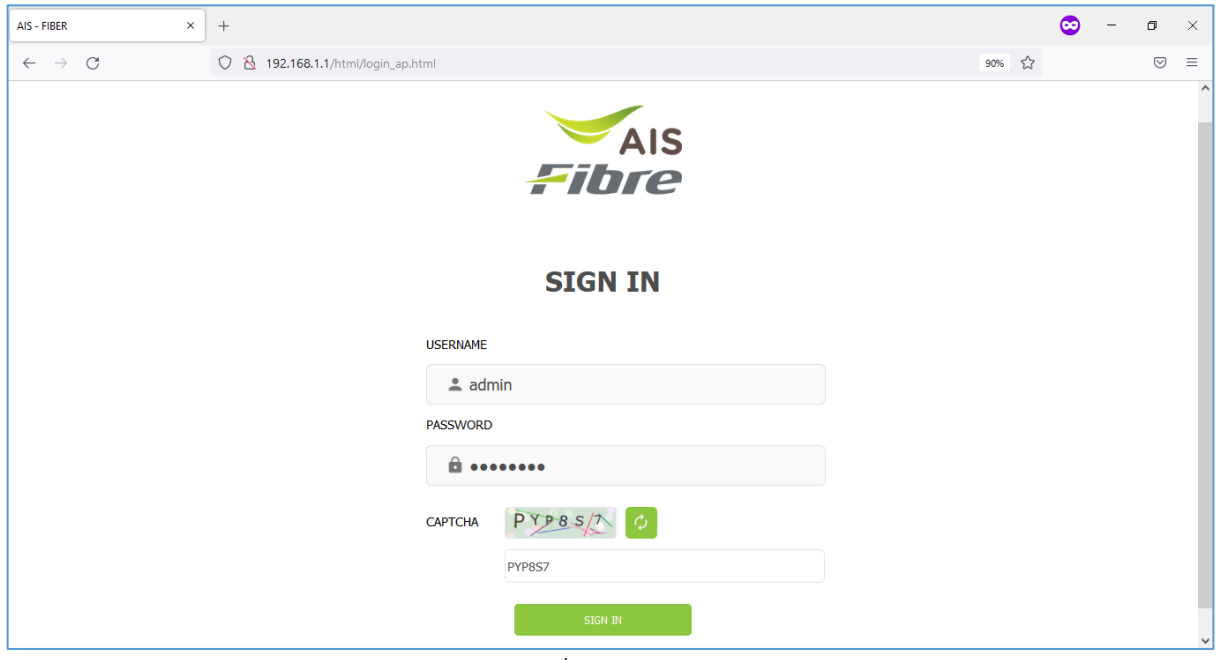

รูปที่ 1 หนา Login

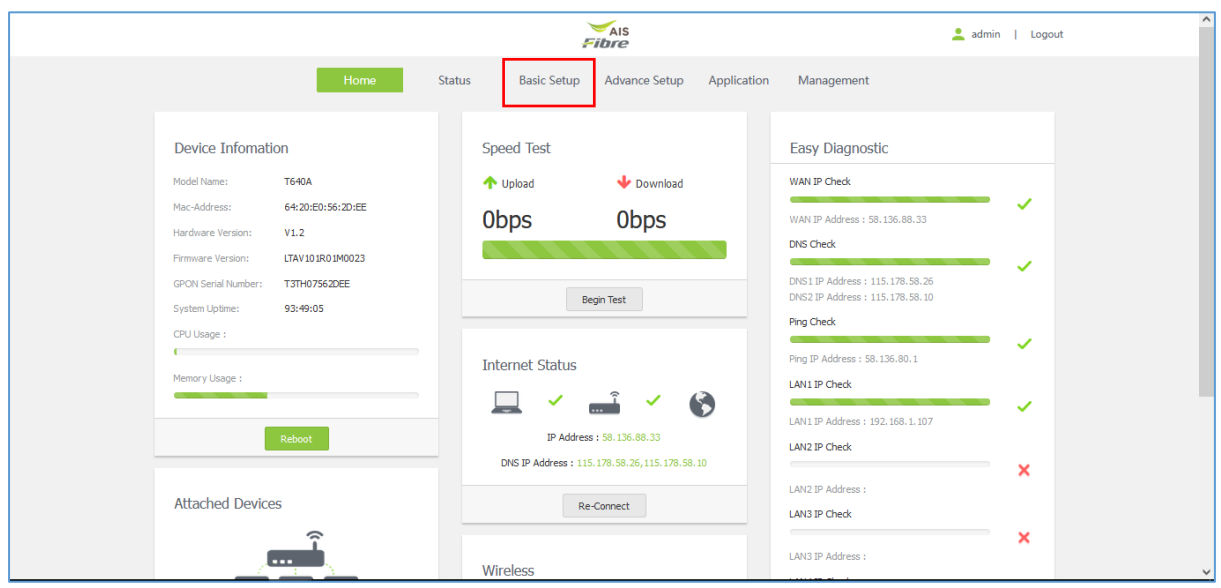

## 3. หน้า Home คลิก Basic Setup

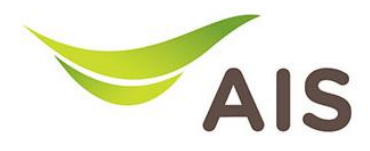

- 4. เลือกเมนูด้านซ้าย NAT -> Virtual Server กรอกรายละเอียดดังด้านล่าง
	- เลือก Network Connection: 1\_TR069\_INTERNET\_R\_VID\_10
	- ใส่ External Port Start: WAN port
	- ใส่ External Port End: WAN port
	- คลิกเลือก Protocol
	- ใส Internal Ip: IP เครื่องคอมพิวเตอร
	- ใส Internal Port Start: LAN port
	- ใส Internal Port End: LAN port

## 5. จากนั้นคลิก Add

|                                             |               | Fibre                                                                   | admin   Logout                                                            |                     |
|---------------------------------------------|---------------|-------------------------------------------------------------------------|---------------------------------------------------------------------------|---------------------|
|                                             |               | <b>Basic Setup</b><br>Home<br>Status                                    | Application<br>Management<br>Advance Setup                                |                     |
| $\mathbb{H}$ LAN                            | $\mathcal{P}$ |                                                                         |                                                                           |                     |
| <b>© WLAN</b>                               | $\rightarrow$ | External<br>Network<br>External<br>Port End<br>Connection<br>Port Start | Internal<br>Internal<br>Protocol<br>Internal Ip<br>Port End<br>Port Start | Status<br>Operation |
| $\rightarrow$ <sup><math>+</math></sup> NAT | $\checkmark$  | Network Connection                                                      | 1_TR069_INTERNET_R_VID_10<br>$\checkmark$                                 |                     |
| Virtual Server                              |               |                                                                         |                                                                           |                     |
| DMZ Setup                                   |               | <b>External Port Start</b>                                              | 12000                                                                     |                     |
| Security                                    | $\rightarrow$ | <b>External Port End</b>                                                | 12005                                                                     |                     |
| Parent Control                              | $\rightarrow$ | Protocol                                                                | TCP/UDP<br>$\checkmark$                                                   |                     |
| $\overset{\frown}{\text{min}}$ Routing      |               |                                                                         |                                                                           |                     |
|                                             |               | Internal Ip                                                             | 192.168.1.100                                                             |                     |
|                                             |               | <b>Internal Port Start</b>                                              | 80                                                                        |                     |
|                                             |               | <b>Internal Port End</b>                                                | 80                                                                        |                     |
|                                             |               |                                                                         | ADD                                                                       |                     |
|                                             |               |                                                                         |                                                                           |                     |
|                                             |               |                                                                         |                                                                           |                     |

รูปที่ 3 หนาการตั้งคา Forward Port